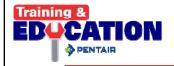

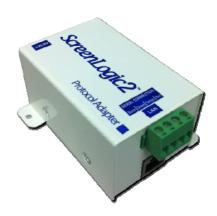

Procedure for Updating ScreenLogic 2 5.2 Build 738.0 Rel. (Released on 3/26/19)

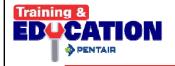

Steps For Updating ScreenLogic 2

Uninstall existing ScreenLogic Connect

Go to Website <u>www.pentair.com</u> – new software

**Update Protocol Adapter** 

Update Interface Device(s)

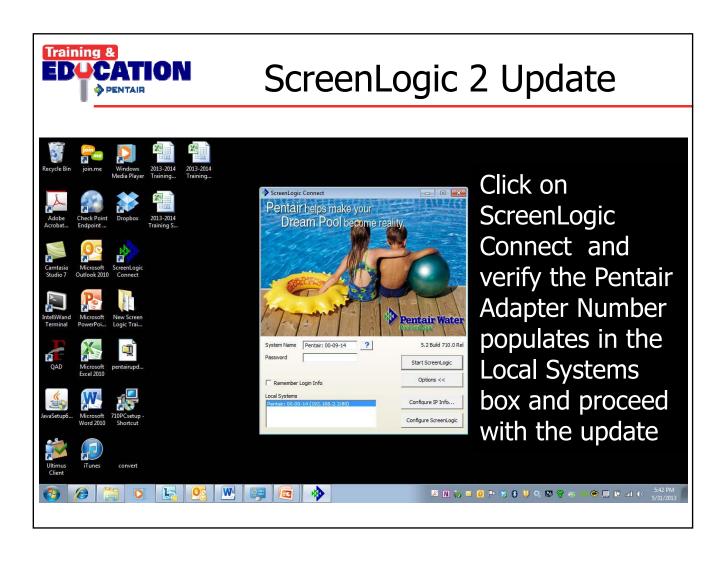

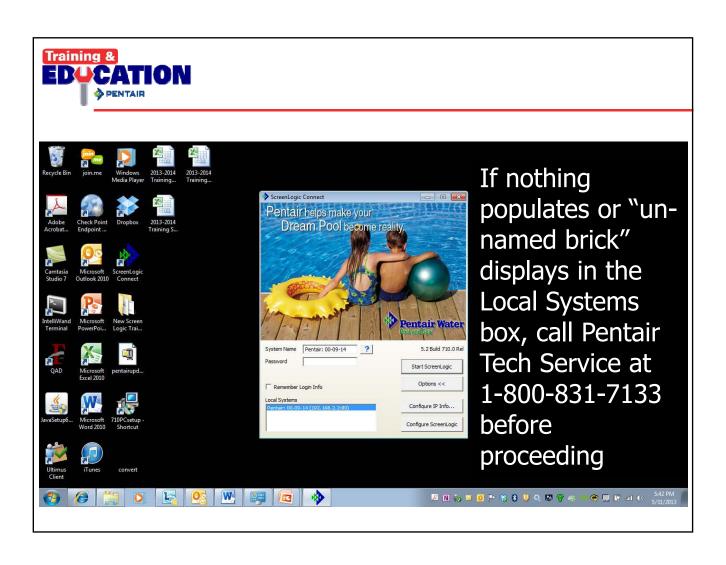

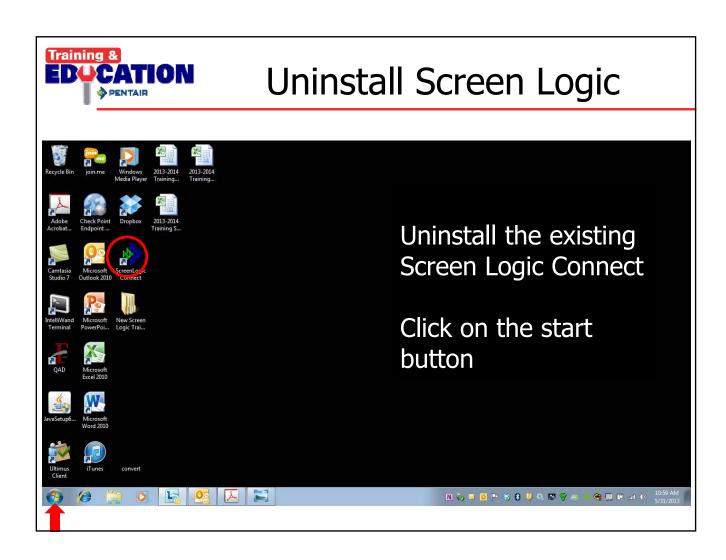

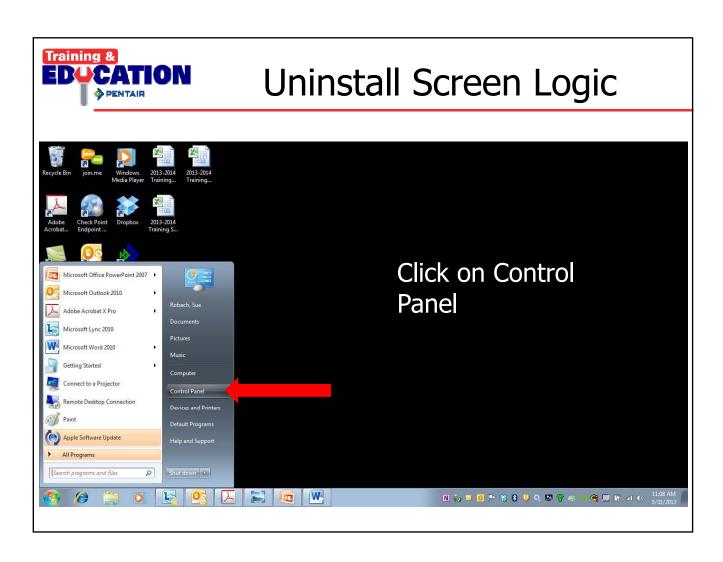

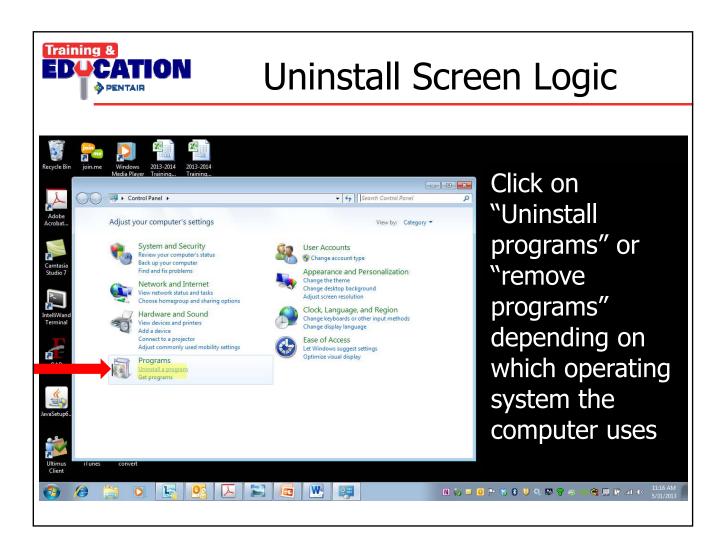

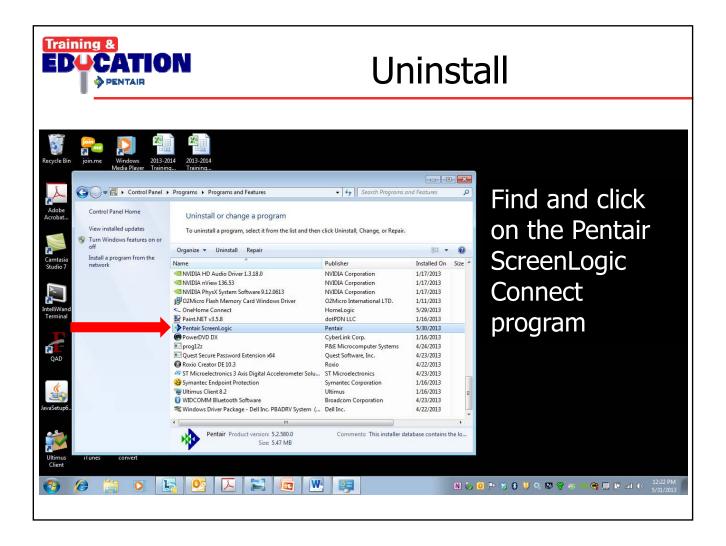

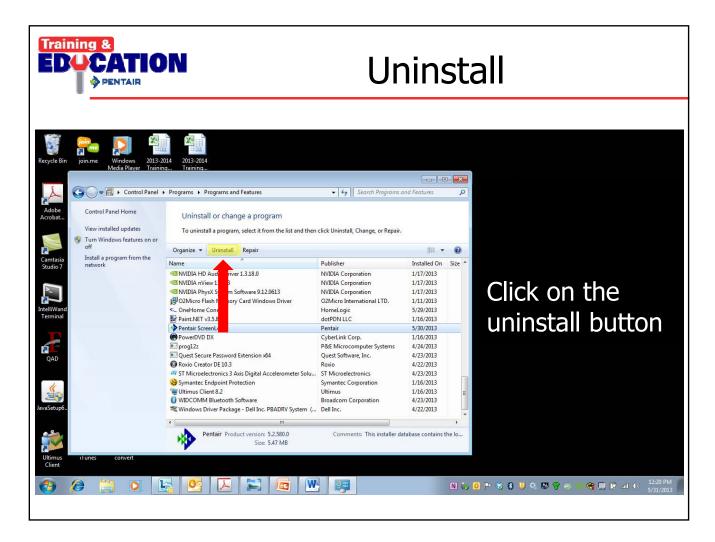

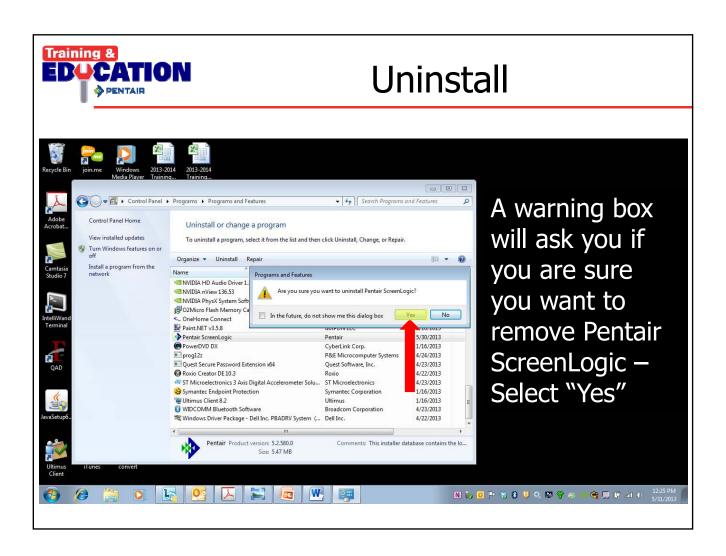

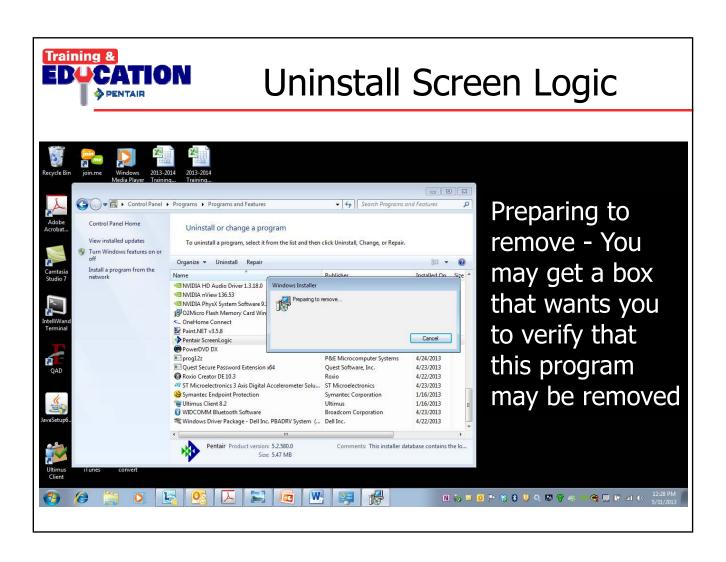

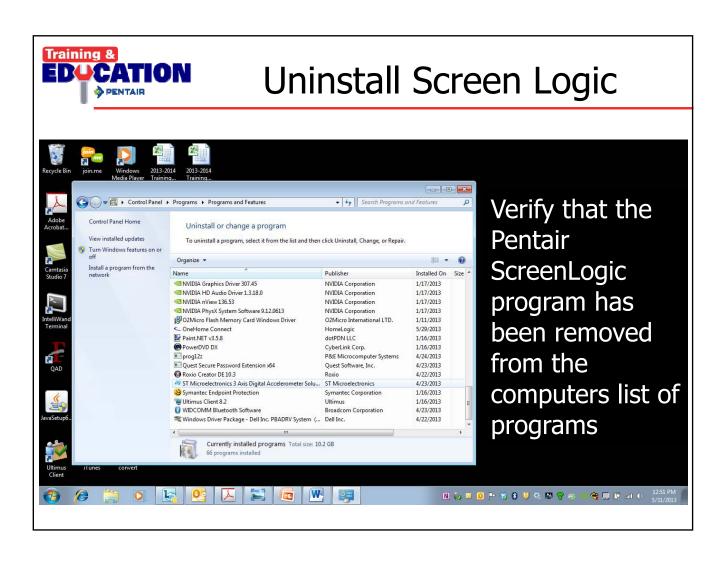

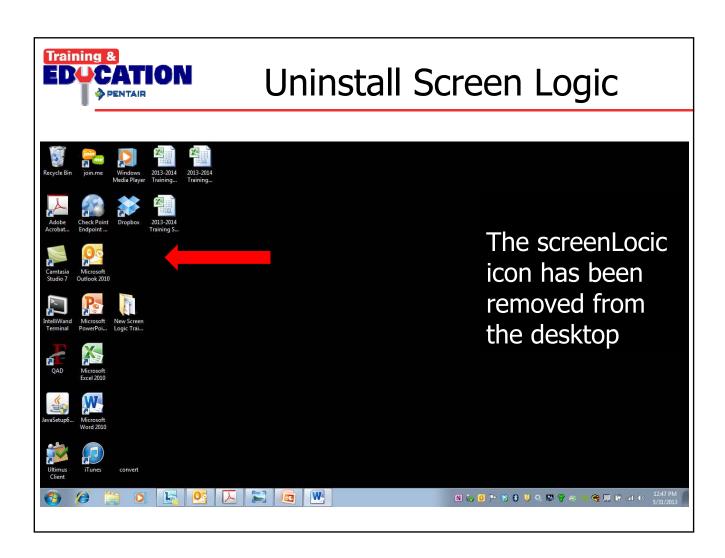

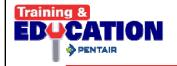

Steps For Updating ScreenLogic 2

Uninstall existing ScreenLogic Connect

Go to Website www.pentair.com – new software

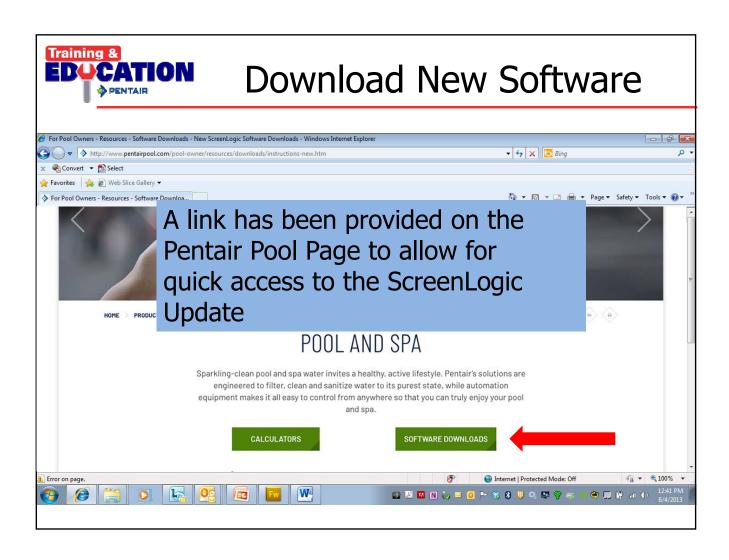

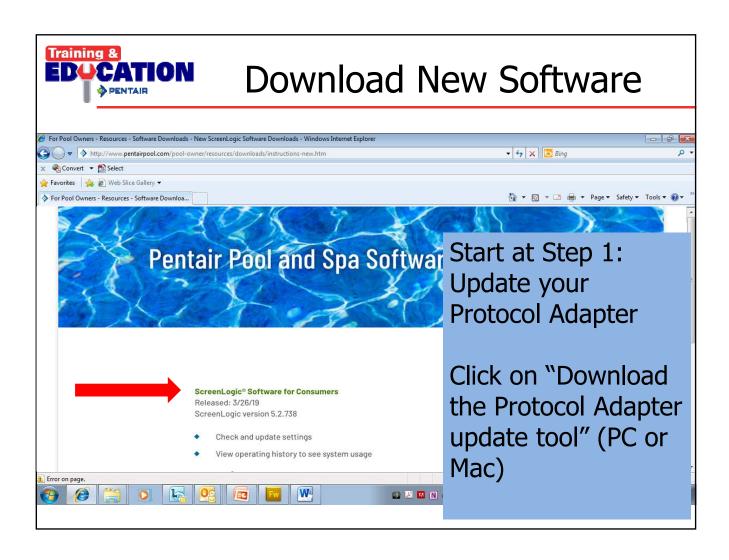

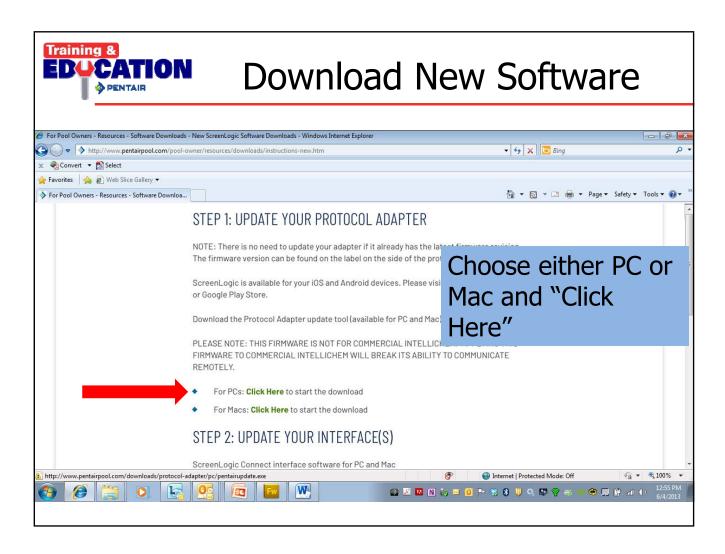

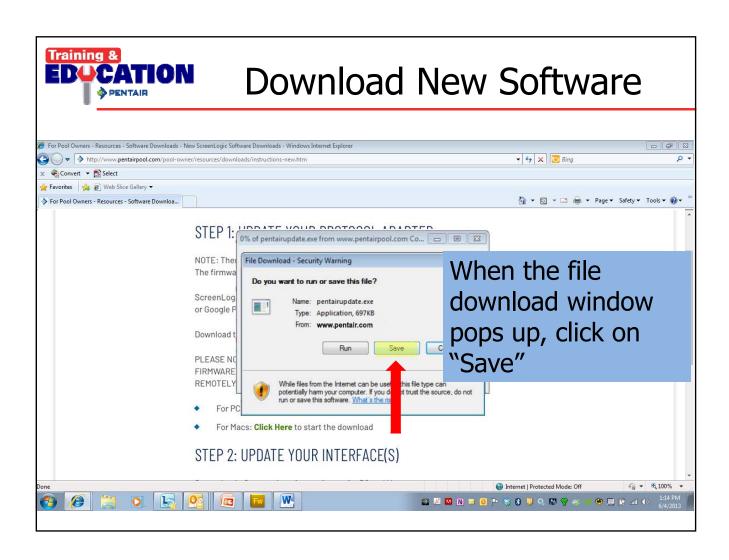

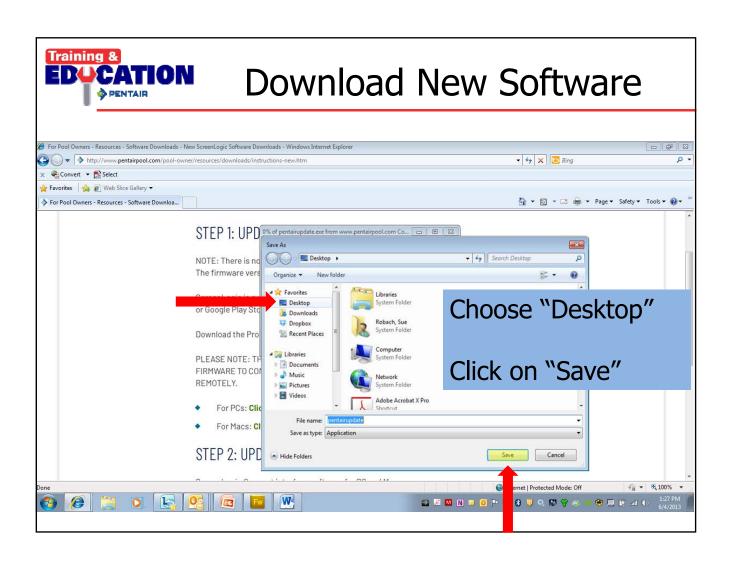

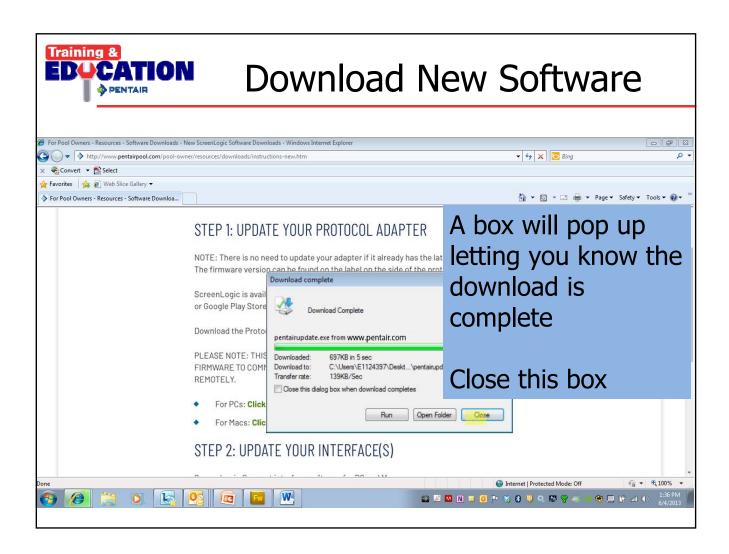

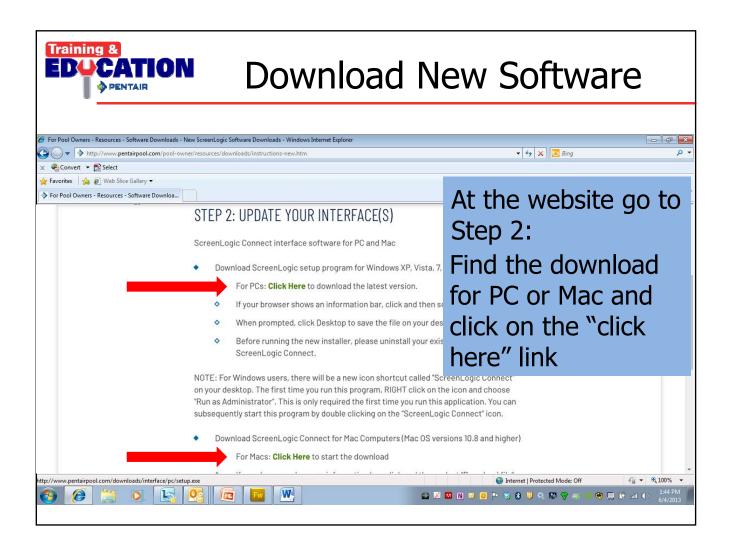

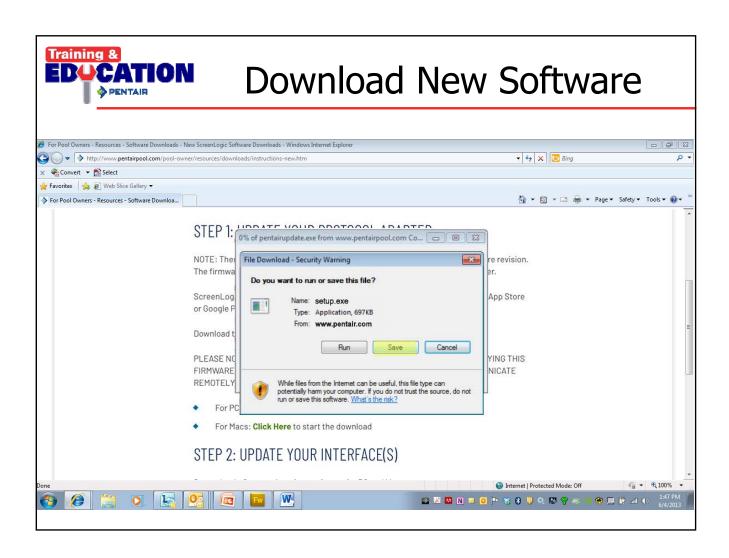

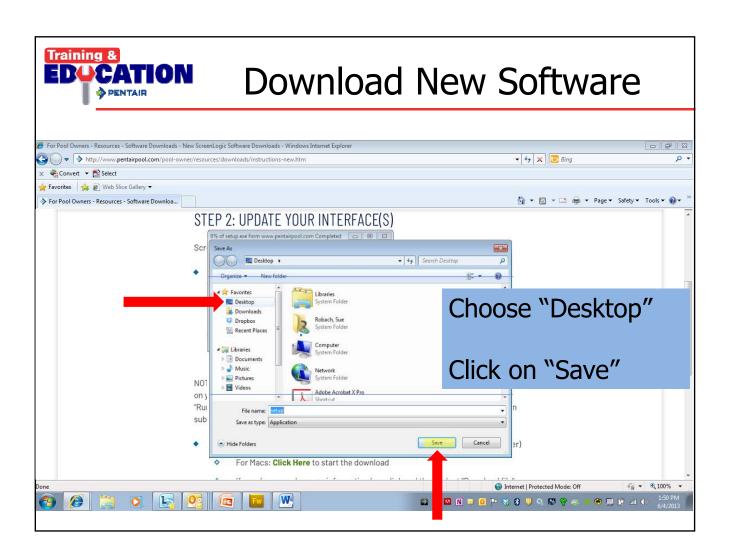

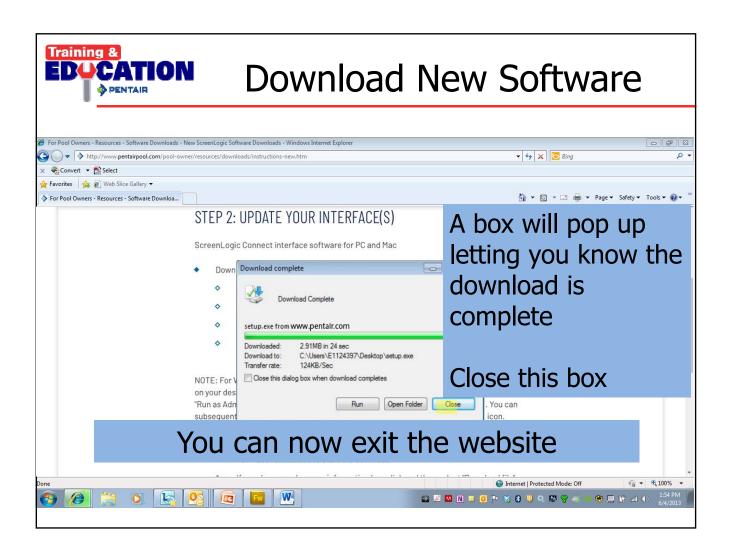

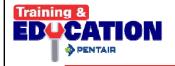

Steps For Updating ScreenLogic 2

Uninstall existing ScreenLogic Connect

Go to Website <u>www.pentair.com</u> – new software

**Update Protocol Adapter** 

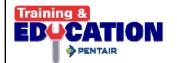

## **Update Protocol Adapter**

#### **VERY IMPORTANT:**

Disable your computers wireless connection

Connect your laptop directly to the same router as your protocol adapter with an ethernet cable

You may need to ask the home owner to show you where the router is located (Multiple Routers?)

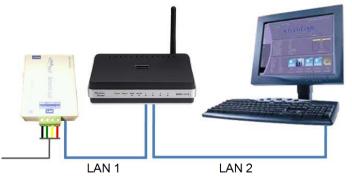

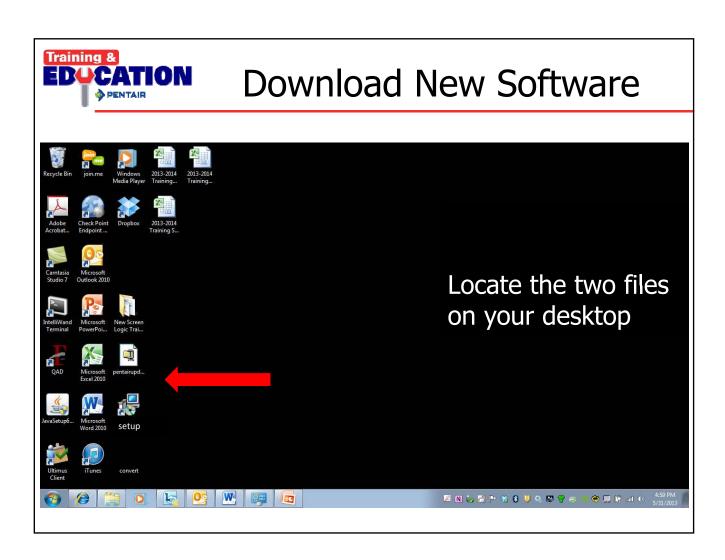

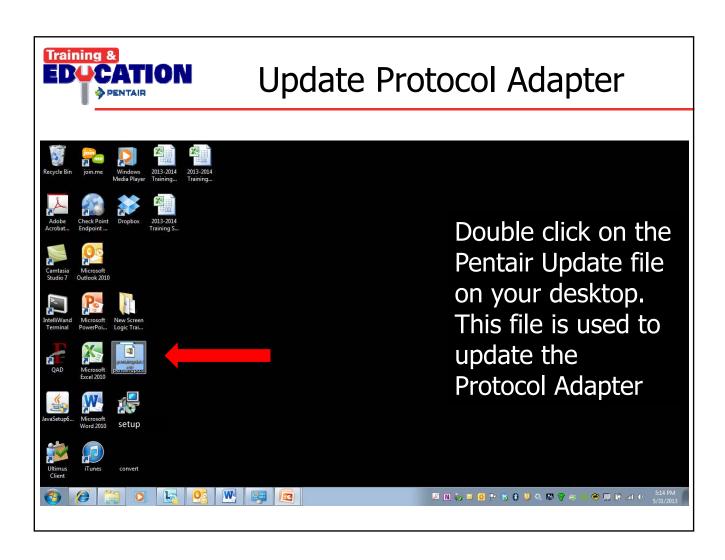

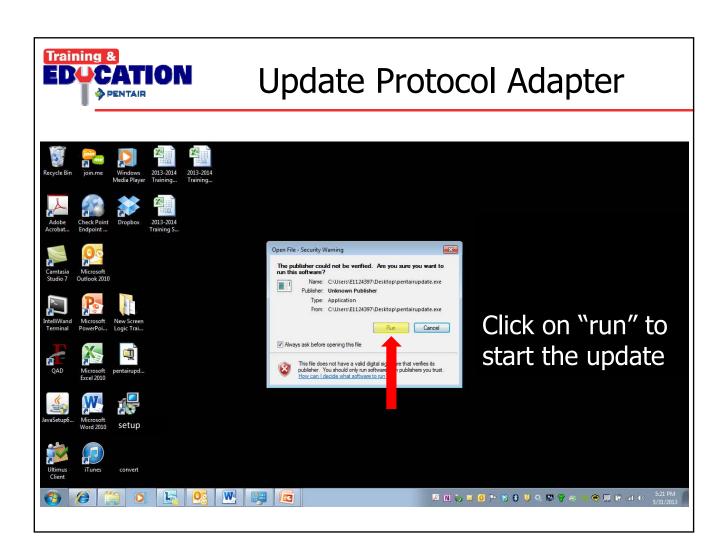

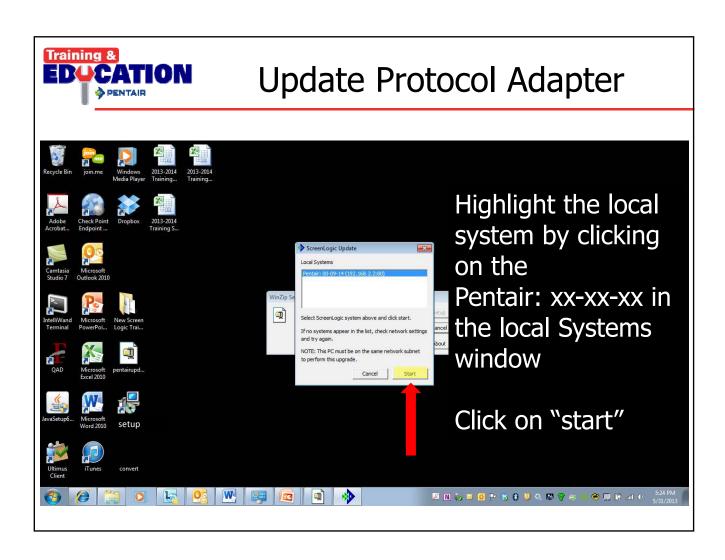

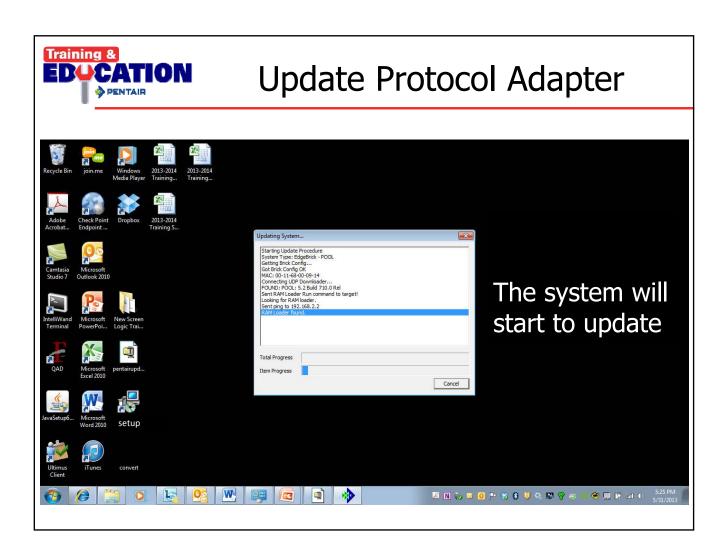

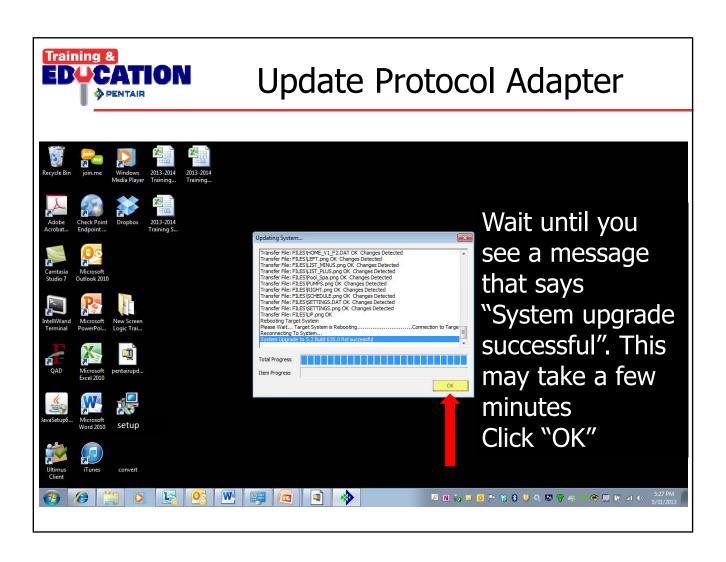

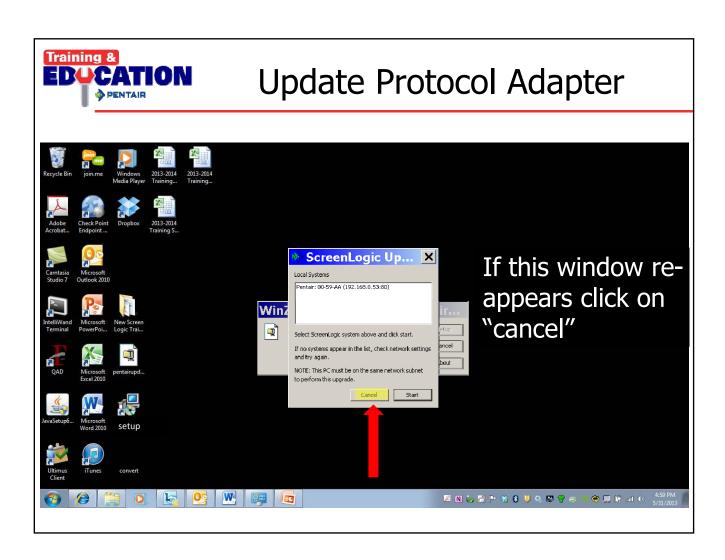

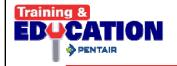

#### Steps For Updating ScreenLogic 2

Uninstall existing ScreenLogic Connect

Go to Website www.pentair.com – new software

**Update Protocol Adapter** 

Update Interface Device(s)

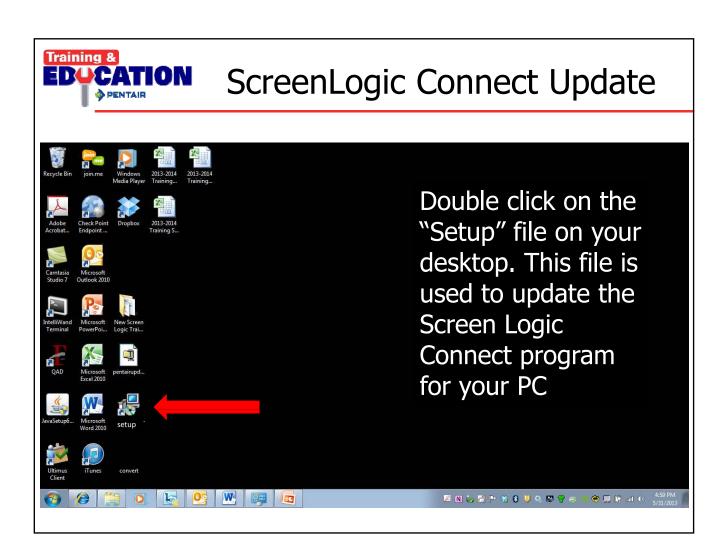

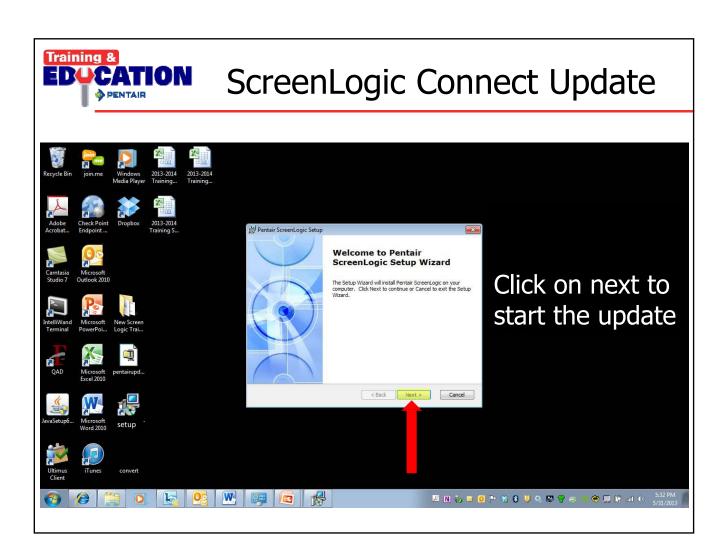

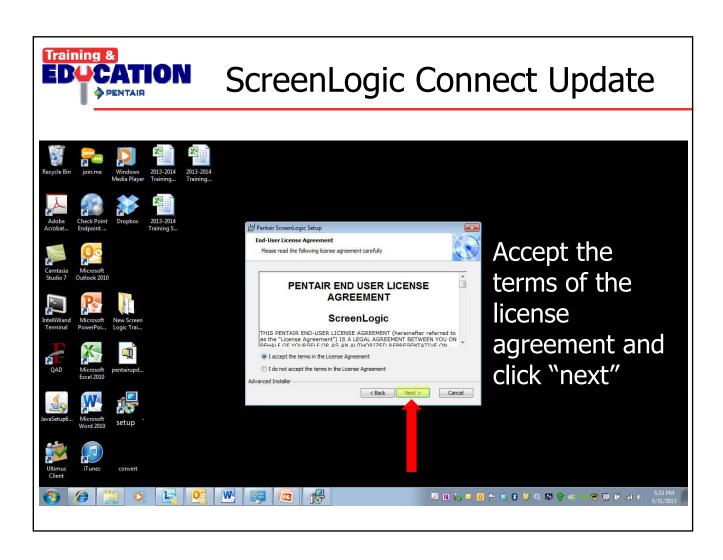

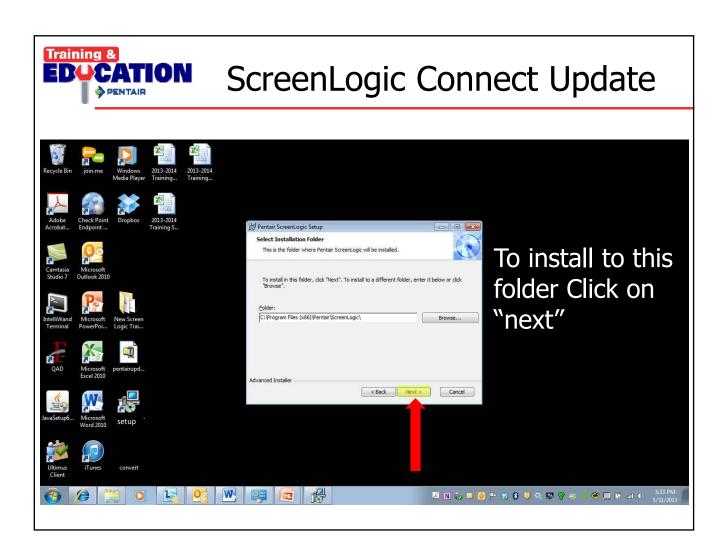

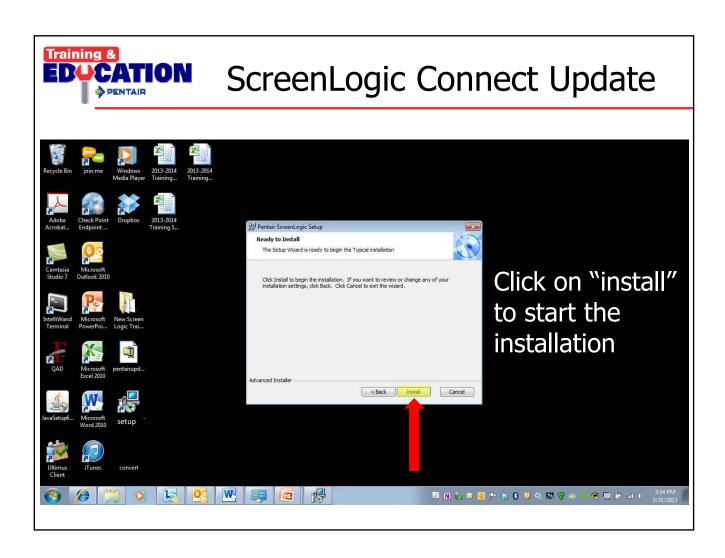

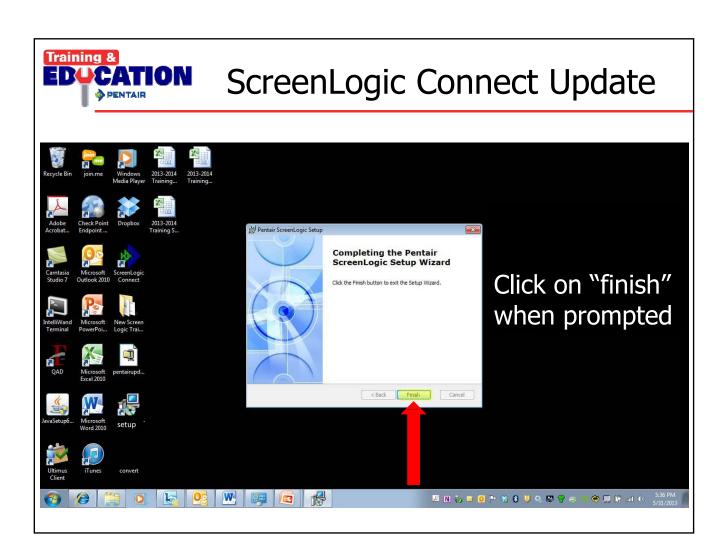

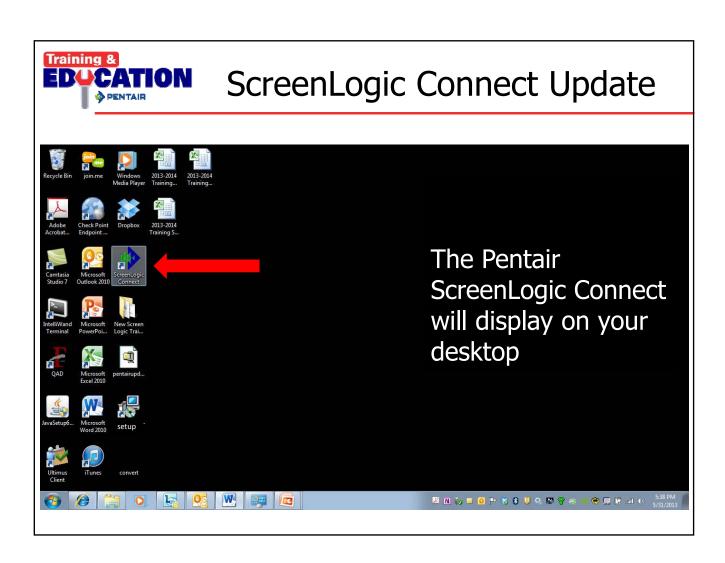

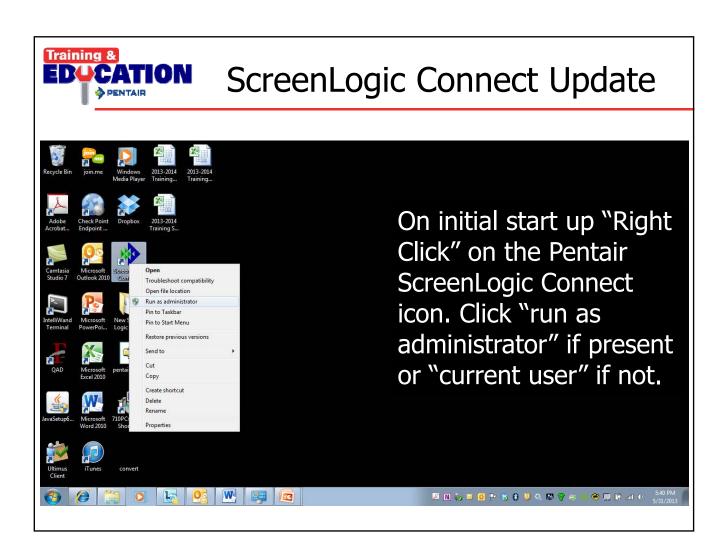

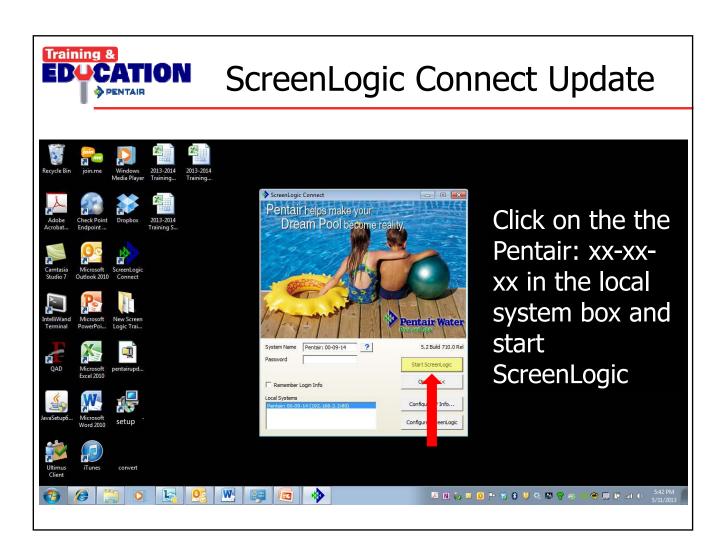

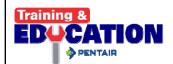

### You're Finished

# Updates are complete